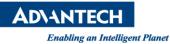

# **Advantech SE Technical Share Document**

| Date             | 2020/8/4                                                |               |              |                       |  |
|------------------|---------------------------------------------------------|---------------|--------------|-----------------------|--|
| Category         | ■ FAQ □ SOP<br>□ Driver Tech Note                       | Related Produ | ct WebAccess | WebAccess/Excel       |  |
| Abstract         | How to solve excel in/out issue by using command prompt |               |              |                       |  |
| Keyword          | WebAccess/Excel                                         |               |              |                       |  |
| Related OS       | Windows Server 2012 / 2016, Win10                       |               |              |                       |  |
| Revision History |                                                         |               |              |                       |  |
| Date             | Version                                                 | Author        | Reviewer     | Description           |  |
| 2020/8/4         | V1.0                                                    | Simon.Chiu    | Nick.Liu     | WA8.4/9.0, Excel 2019 |  |
|                  |                                                         |               |              |                       |  |
|                  |                                                         |               |              |                       |  |

#### Problem Description & Architecture:

When you use excel in/out function of WebAccess, you may face issue as picture shown below:

 WebAccess System Message

 DataBase Related Problem (Provider=Microsoft.ACE.OLEDB.12.0;Data Source=C:\WebAccess\Node\config\bwCfgExport.xls;Extended Properties="Excel 8.0;HDR=YES")

 Provider cannot be found. It may not be properly installed.

 Please click BACK button on your browser to continue.

#### Brief Solution - Step by Step:

### 1. Run cmd as administrator

| ≡  | Best match          |                                         |  |  |
|----|---------------------|-----------------------------------------|--|--|
| ŵ  | Comman<br>Desktop a |                                         |  |  |
|    | Apps                | Run as administrator Open file location |  |  |
|    |                     | Pin to Start                            |  |  |
|    | -                   | Pin to taskbar                          |  |  |
|    |                     |                                         |  |  |
|    |                     |                                         |  |  |
|    |                     |                                         |  |  |
|    |                     |                                         |  |  |
|    |                     |                                         |  |  |
|    |                     |                                         |  |  |
|    |                     |                                         |  |  |
|    |                     |                                         |  |  |
|    |                     |                                         |  |  |
| \$ | e ŵ                 | n 📼 🖂 🗋                                 |  |  |
|    | cmd                 |                                         |  |  |

ADVANTECH Enabling an Intelligent Planet

## 2. Go to C:\WebAccess\Node

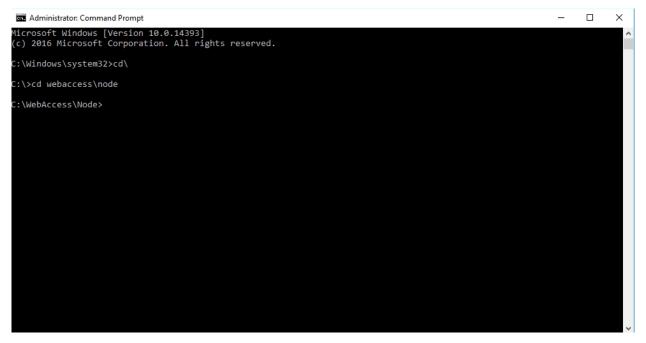

- 3. Type AccessDatabaseEngineXXX.exe. XXX should be the same as language of
  - WebAccess.

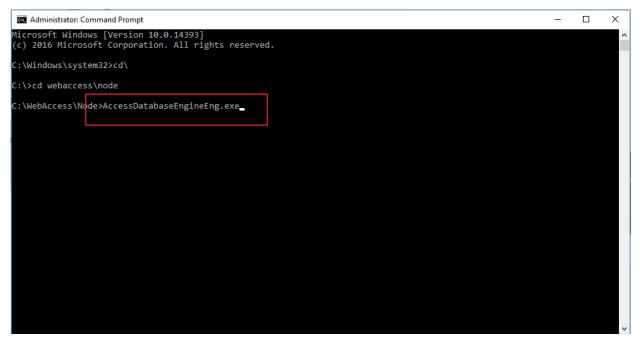

4. Reset IIS function (iisreset)

Administrator: Command Prompt

Vitrosoft Windows [Version 10.0.14393]
(c) 2016 Microsoft Corporation. All rights reserved.

C:\Windows\system32>cd\
C:\Yeta Webaccess\node
C:\WebAccess\Node>

- Pin Definition (in case of serial connection)
- Reference:

**ADVANTECH** 

**Enabling an Intelligent Planet**